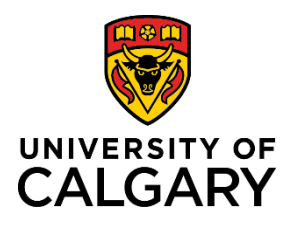

## **Adding and Deleting Attachments**

**Quick Reference Guide**

## **Adding and Deleting Attachments**

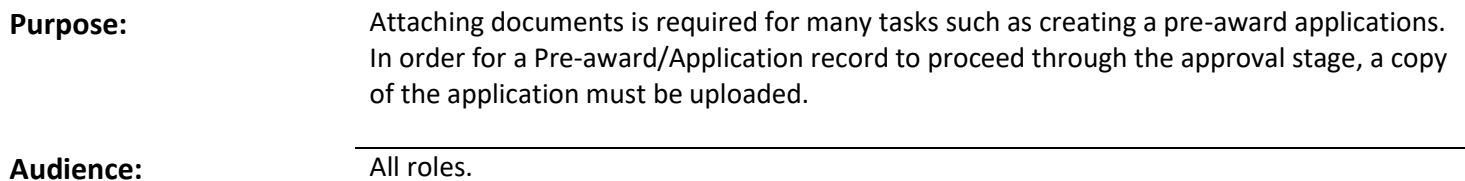

To upload a document:

Click the **Folder** icon in the **Letters of Support** or **Documents** section to upload documents (e.g., approvals, budgets, application documents, etc.).

**NOTE: Documents that have been added to a record can only be deleted by the research team for records that have a status of In Preparation. Once submitted for approvals, only Grants Officers can delete a document from the record.** 

Select a file to upload and click **Open** in the *File Explorer* window. The **File Type** and document **Name** display in the **Letters of Support** section.

**NOTE: After saving the Pre-award record, the document upload date displays in the Uploaded on field.** 

- Enter a file description (e.g., signed approvals) into the **Description** field.
- For files uploaded in the **Documents** section, use the drop down list to indicate the type of document it is (e.g., application, agreement, signature page, etc.).
- 5. Click Save.

## To delete a document:

- 1. Click  $\frac{1}{2}$  icon beside the document you want to delete.
- 2. Click **Save**.

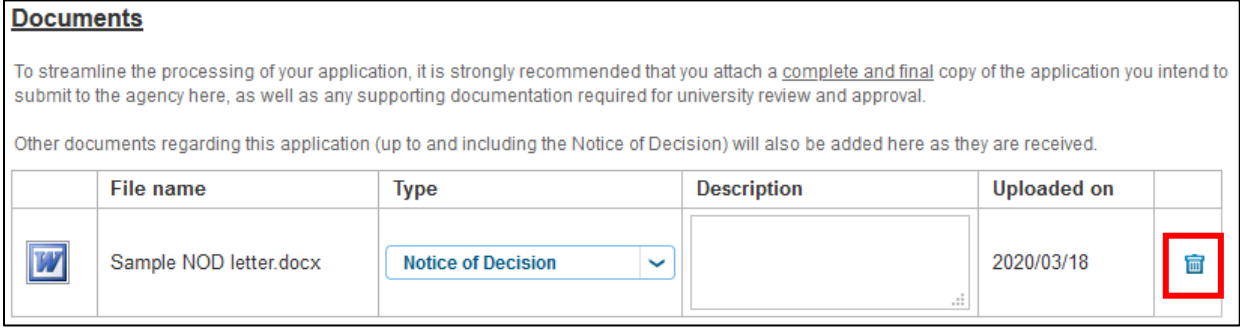

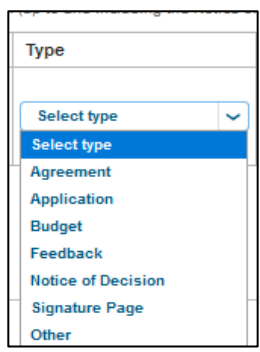